## 【NICE WEB 申請システム - 社員管理】退職者等アカウント無効化手順

1. NICE WEB 申請にログインした後、「社員管理」をクリックしてください。 ※社員管理権限がない場合は、「社員管理」ボタンが表示されません。 社員管理権限のあるアカウントで実施してください。

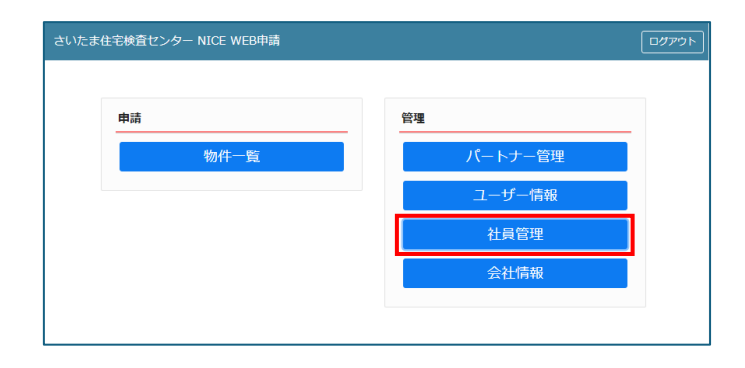

2. 社員一覧から無効化するアカウントをクリックし、「編集開始」をクリックします。

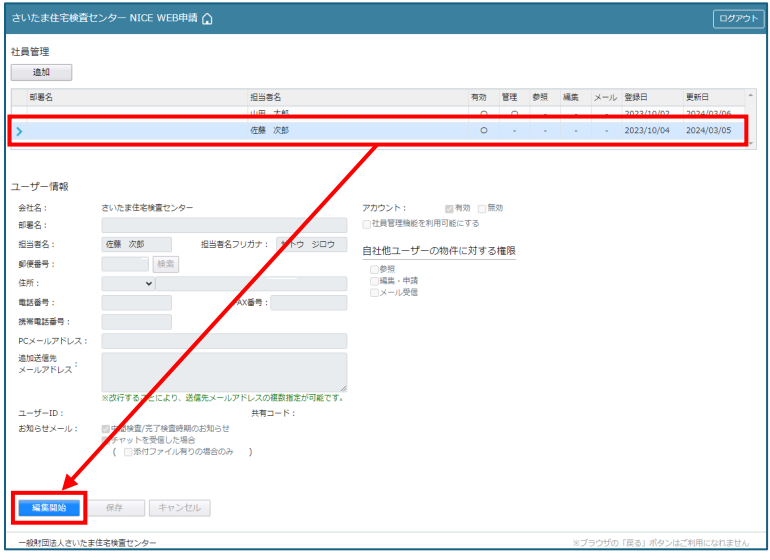

3. 「無効」をクリックし、「保存」をクリックします。

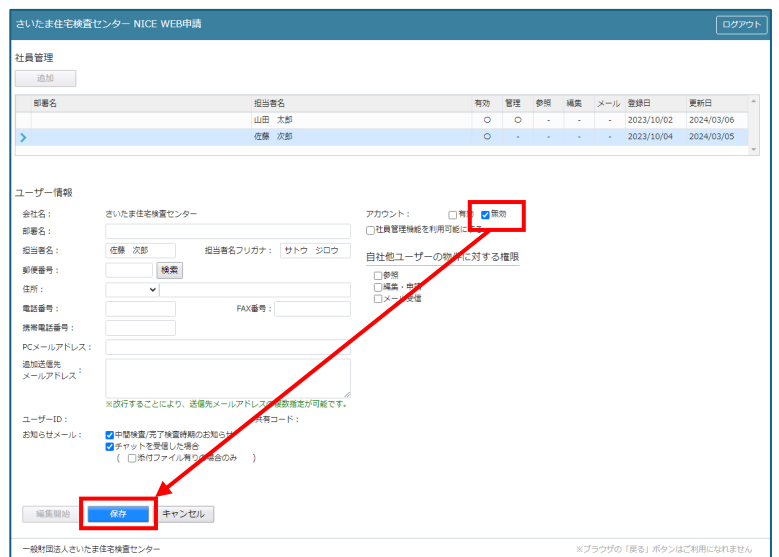

以上で作業完了です。